## 'സമ്പൂർണ്ണ'യിൽ ജീവനക്കാരുടേയും സ്കളിന്റേയും <u>കൂടുതൽ വിശദാംശങ്ങ</u>ൾ ഉൾപ്പെടുത്തുന്ന രീതി

Sampoorna Software ൽ login ചെയ്ത് Dash Board ൽ Data Collection എന്ന option ൽ ക്ളിക്ക് ചെയ്യമ്പോൾ Employee Data ഉൾപ്പെടുത്തുന്നതിനുള്ള ജാലകം ലഭിക്കം. Infrastructure, Spark , New , Verification എന്നീ പ്രധാന മെനകൾ ഉൾപ്പടുത്തിയിട്ടുണ്ട്.

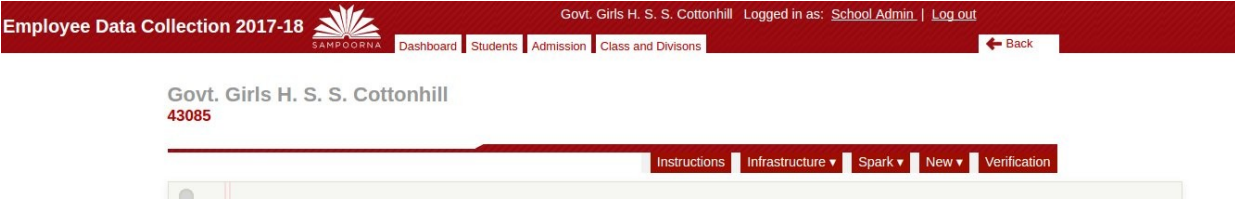

Infrastructure എന്ന മെനുവിൽ Entry Form, Reports **തുടങ്ങിയ options ലഭ്യമാണ്.**. Entry Form ൽ Form 1, Form 2, Form 3 എന്നീ മൂന്നു വിഭാഗങ്ങളണ്ട്. ഇവ ഓരോന്നും ക്ളിക്ക് ചെയ്ത് എല്ലാ വിവരങ്ങളം നിർബന്ധമായും ഉൾപ്പെടുത്തേണ്ടതാണ്.. രേഖപ്പെടുത്തുന്നതിന്റെ സൗകര്യത്തിന് continue എന്ന ബട്ടൺ ലഭ്യമാണ്..

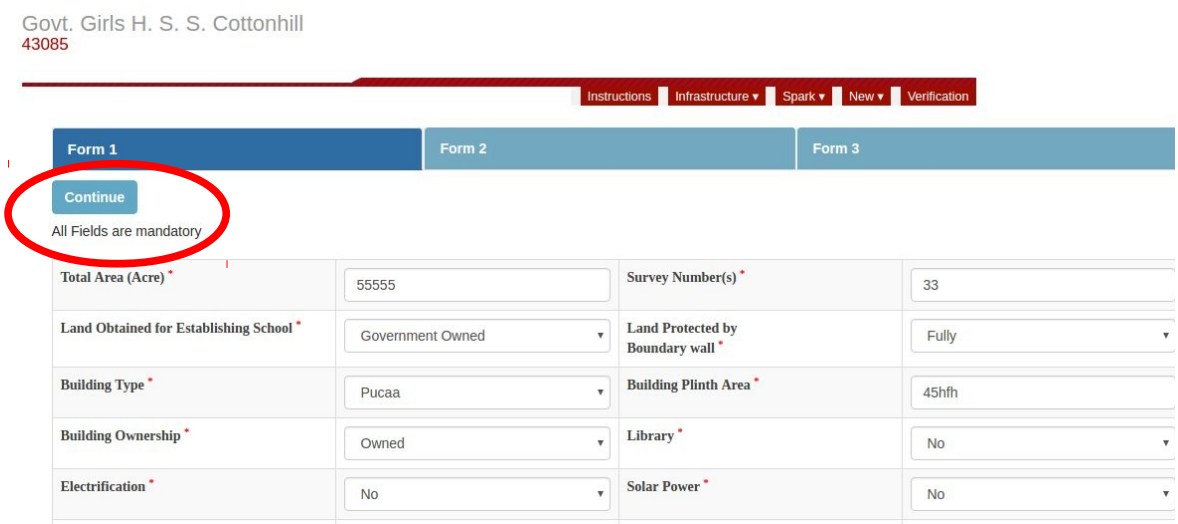

വിവരങ്ങൾ ഉൾപ്പെടുത്തുന്നതിനുള്ള സൗകര്യത്തിന വേണ്ടി go back, continue എന്നീ ബട്ടനുകൾ മുകൾ ഭാഗതത്തും താഴ്ഭാഗത്തും ലഭ്യമാണ്..

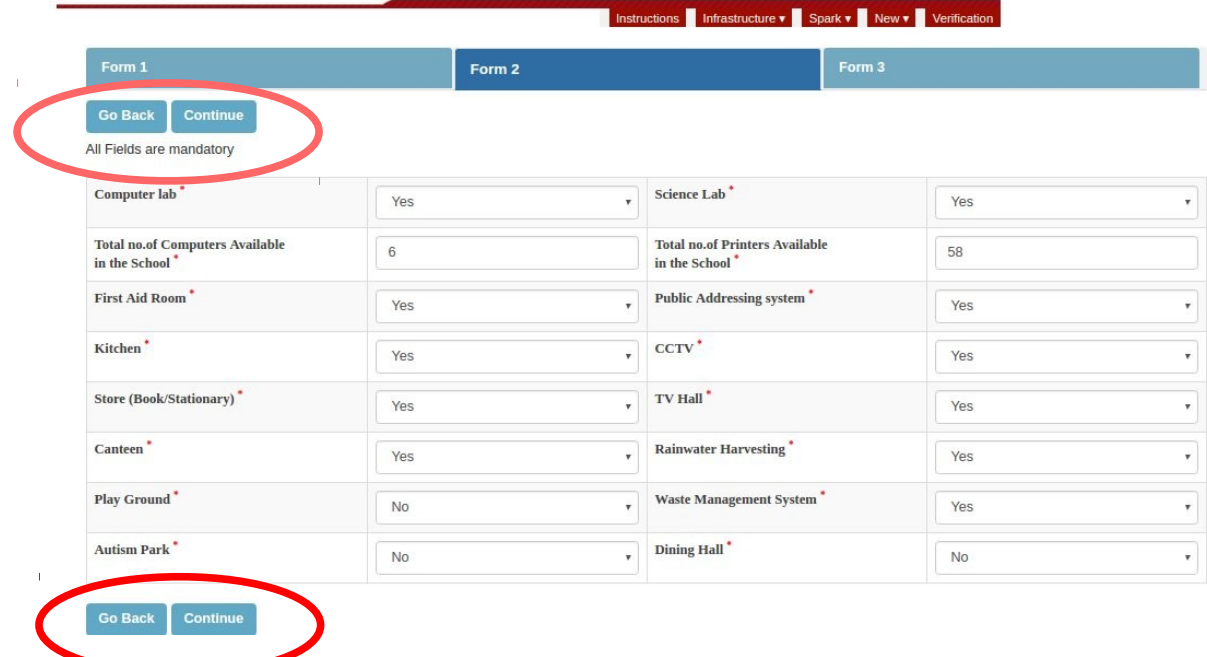

എല്ലാ Form ലേയും വിവരങ്ങൾ ഉൾപ്പെടുത്തി കഴിയുമ്പോൾ Save Data എന്ന ബട്ടൺ ദൃശ്യമാകം. ഉൾപ്പെടുത്തിയ വിവരം ശരിയാണെന്ന് ഉറപ്പവരുത്തി Save Data ബട്ടൺ ക്ലിക്ക് ചെയ്യുക.

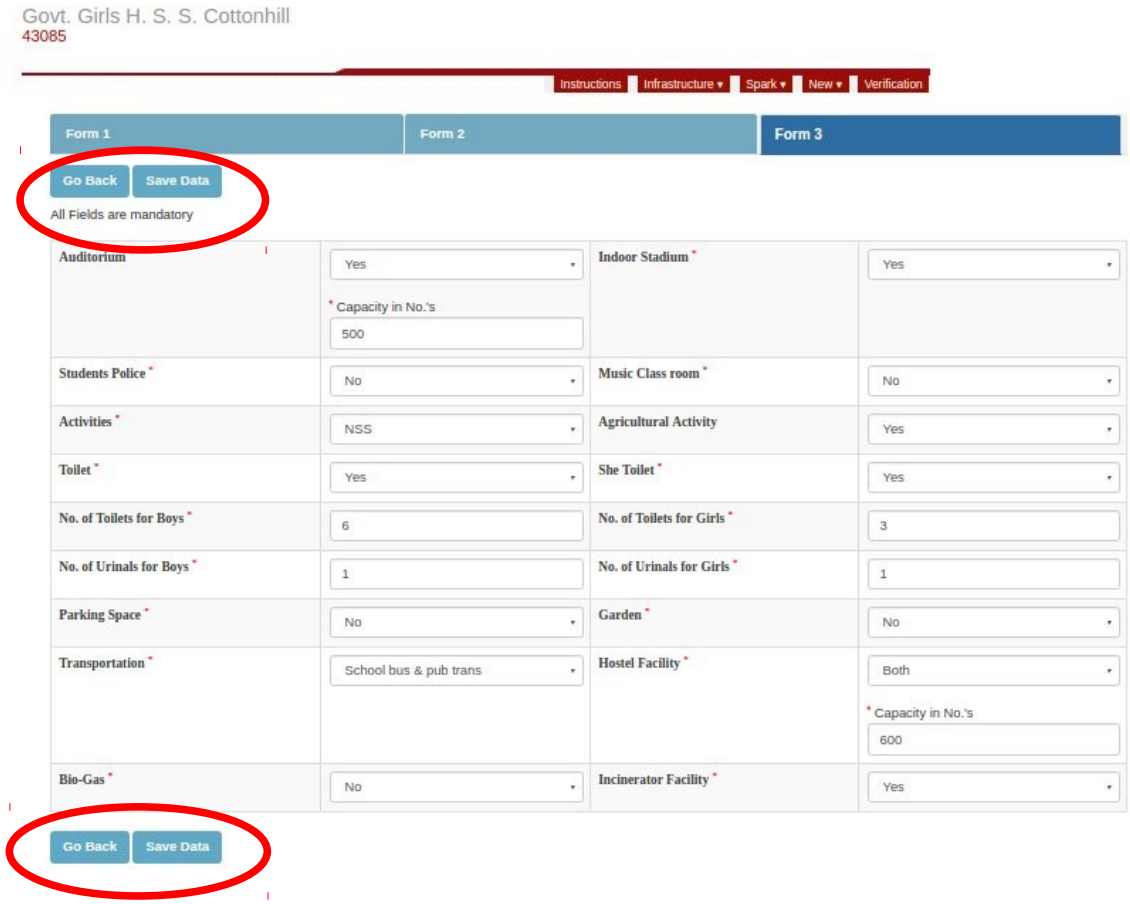

Infrastructure  $\begin{array}{c} \hbox{Reports} \end{array}$  and  $\begin{array}{c} \hbox{Reports} \end{array}$  and  $\begin{array}{c} \hbox{Imassim} \end{array}$ കാണാം. Report ന്റെ Draft ആണ് ലഭിക്കന്നത്.

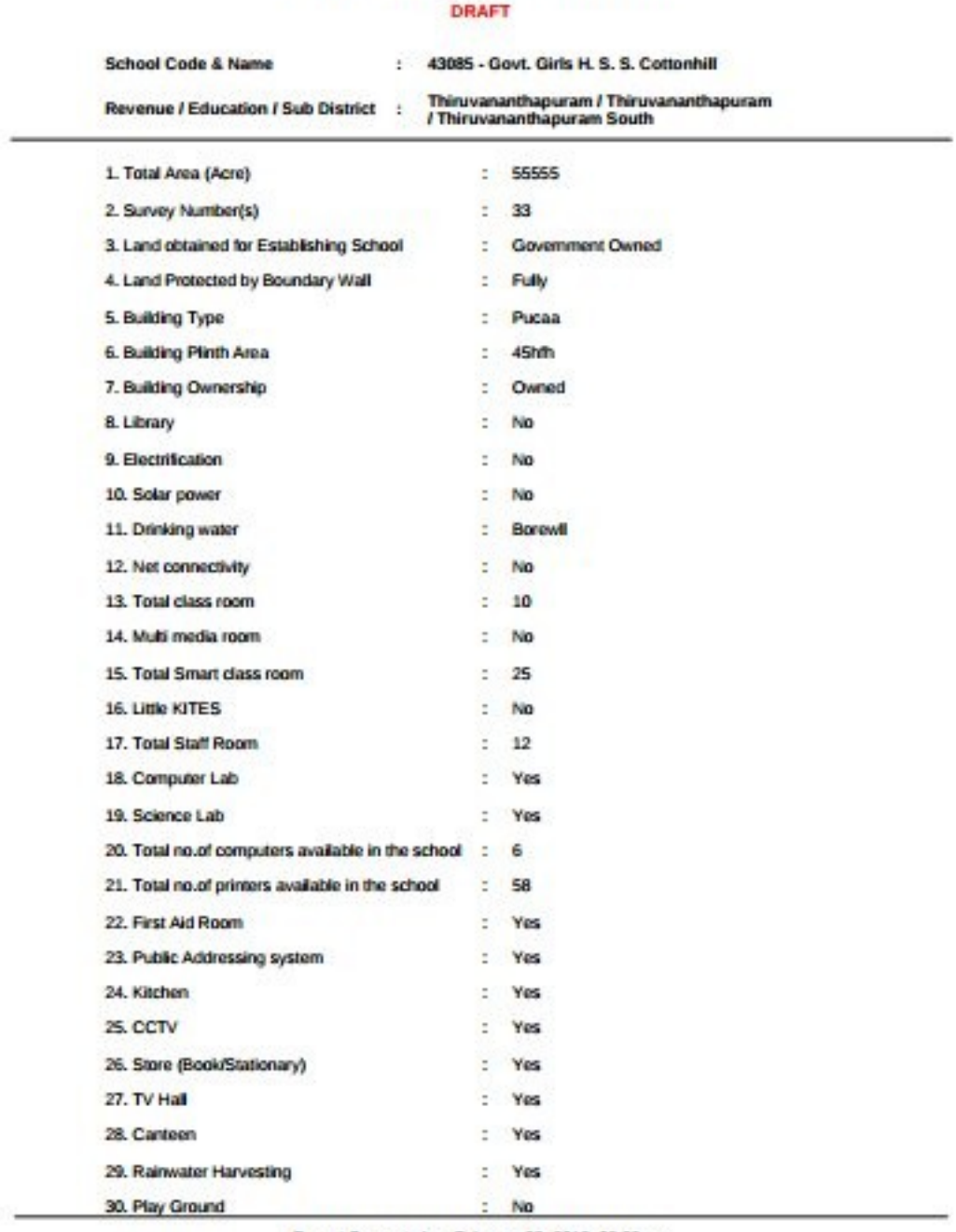

SCHOOL INFRA STRUCTURE DETAILS 2018-19

Report Generated on February 28, 2018, 02:39 pm<br>Page: 1/2

Spark എന്ന മെനുവിൽ Employee List, Requests List എന്നീ സൗകര്യങ്ങൾ ഉണ്ട്. Spark — Employee List ൽ ക്ളിക്ക് ചെയ്താൽ പ്രസ്തത സ്കൂളിൽ നിന്ന് spark software ൽ ഉൾപ്പെട്ടിട്ടുള്ള Employees ന്റെ details ലഭ്യമാകം.

```
Govt. Girls H. S. S. Cottonhill<br>43085
```
Govt. Girls H. S. S. Cottonhill

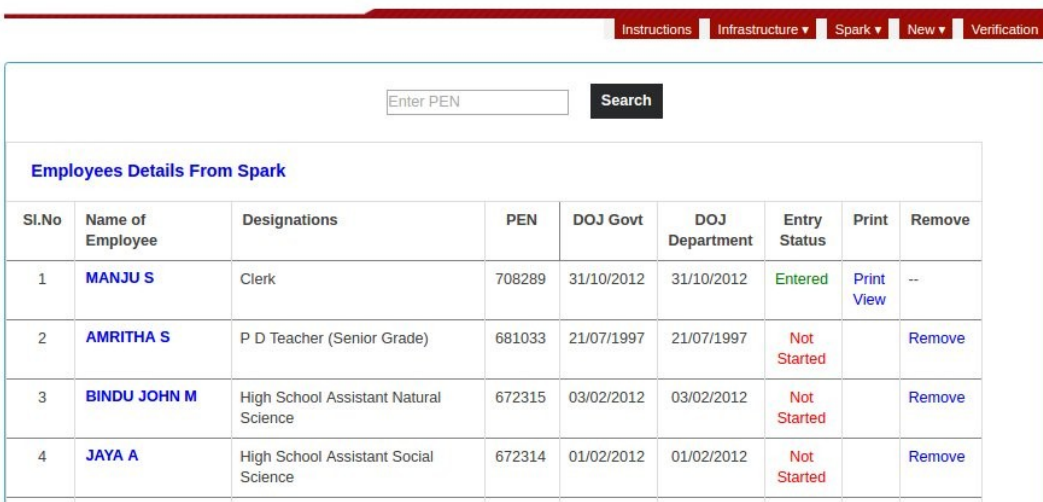

List ൽ ഉൾപ്പെടാത്ത ഒരു Employee യെ ഉൾപ്പെടുത്തുന്നതിന് Permanent Employee Number (PEN) ഉപയോഗിച്ച് search ചെയ്ത് ഉൾപ്പെടുത്താൻ വേണ്ടുന്ന request send ചെയ്യാവുന്നതാണ്. Request send ആകന്നത് പ്രൈമറി/അപ്പർ പ്രൈമറി സ്കളുകളാ-ണെങ്കിൽ AEO യിലേക്കം ഹൈസ്കളുകളാണെങ്കിൽ DEO യിലേയ്ക്കം ആണ്.

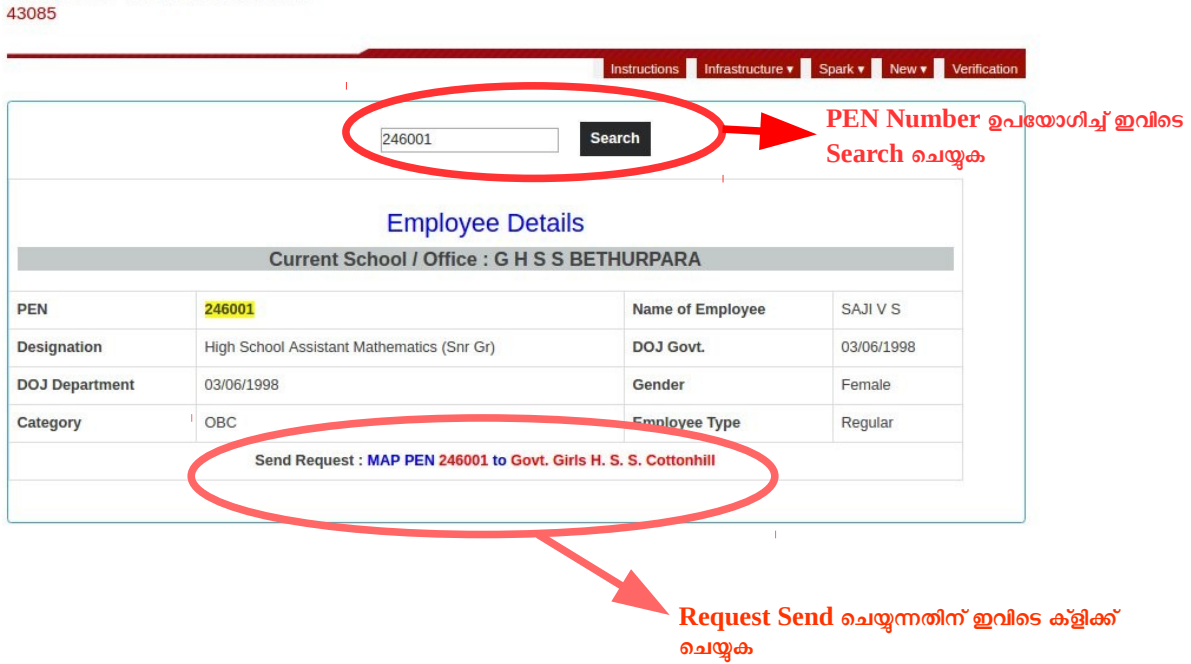

Employee List ൽ മറ്റൊരു ഓഫീസിലെ Employee ഉൾപ്പെട്ടു വന്നാൽ Remove ചെയ്യേണ്ടതാണ്. ഇതിനുള്ള സംവിധാനം സോഫ്റ്റ്വെയറിലുണ്ട്.

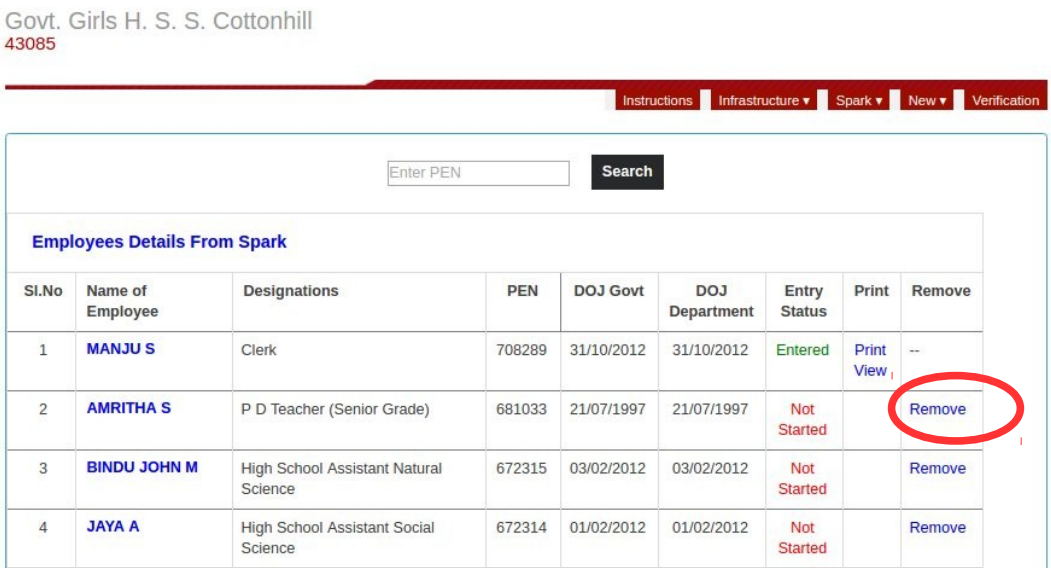

മുകളിലുള്ള ലിസ്റ്റിൽ ഉൾപ്പെട്ട Employees ന്റെ പേരിൽ ക്ളിക്ക് ചെയ്യമ്പോൾ ലഭിക്കന്ന ജാലകത്തിൽ Additional Information, Personal Memoranda, Present Service Details, Contact Details, Details of Deputation എന്നീ options ദൃശ്യമാകം. ഇവയിൽ Additional Information, എന്ന option ൽ വരുന്ന വിവരങ്ങൾ മാത്രം ഉൾപ്പെടുത്തുക. മറ്റ വിവരങ്ങൾ തിരുത്തണമെങ്കിൽ spark software ഉപയോഗിക്കുക.

Example -Non Teaching Staff

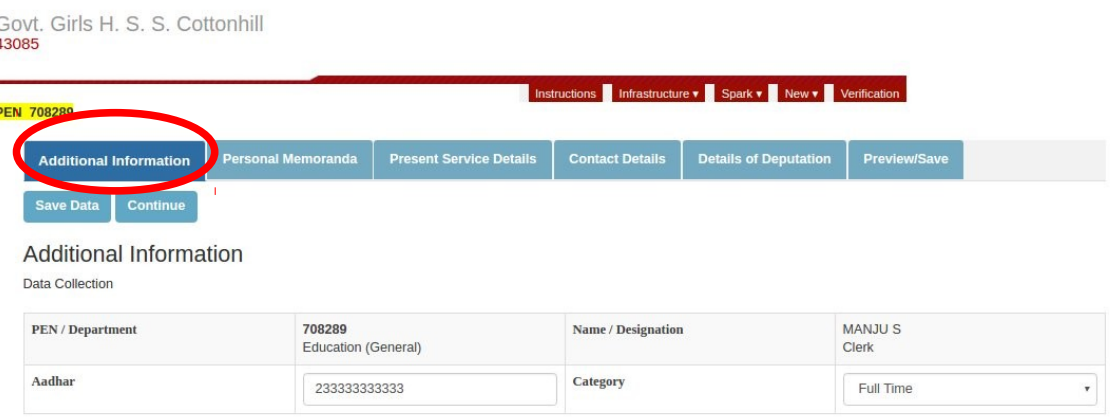

## Example-Teaching Staff

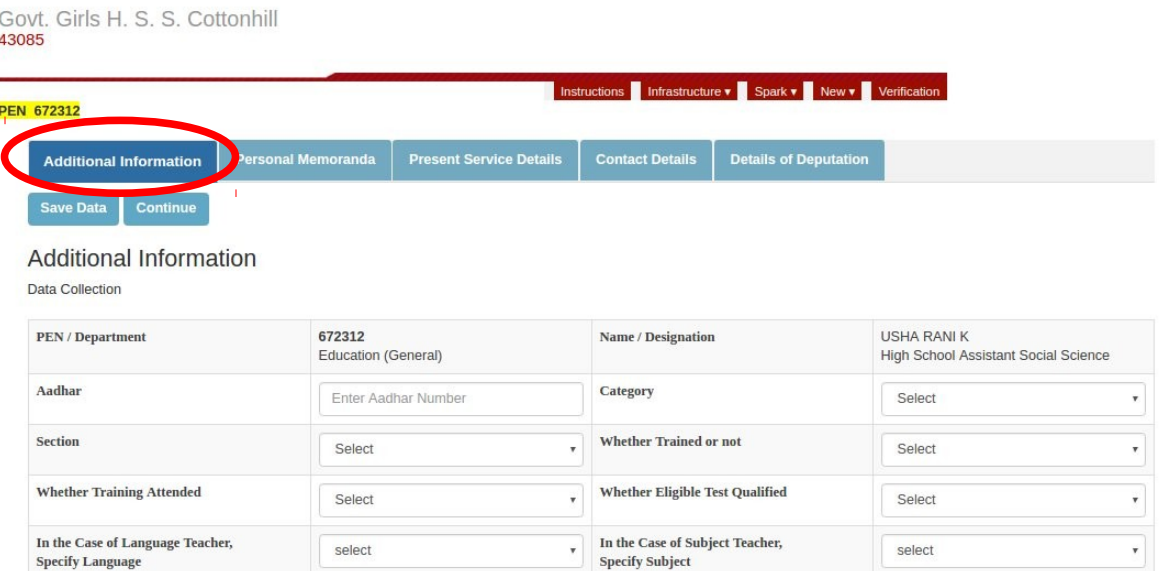

Requests അയച്ച List കാണന്നതിന് Spark — Request List ൽ ക്ളിക്ക് ചെയ്യേണ്ടതാണ്. Request remove ചെയ്യന്നതിനം സൗകര്യം ഉണ്ട്.

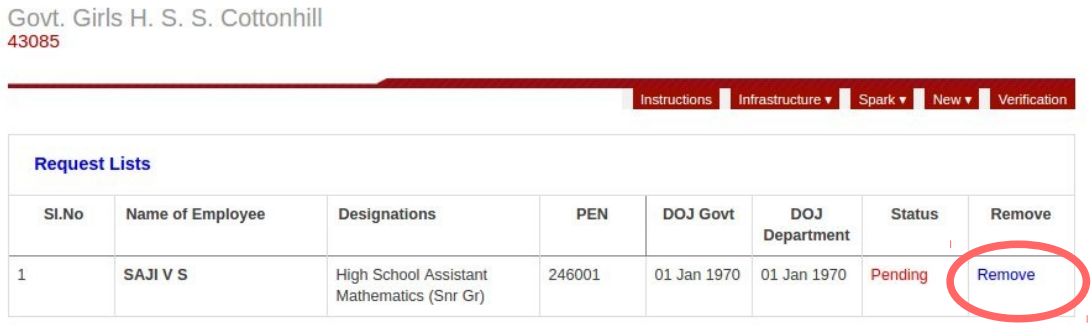

Spark ൽ ഉൾപ്പെട്ടിട്ടില്ലാത്ത പുതിയ Employee യെ ഉൾപ്പെടുന്നതിന് New എന്ന മെനവിൽ Registration എന്ന ഓപ്ഷൻ ക്ളിക്ക് ചെയ്യക. സ്പാർക്ക് സോഫ്റ്റ്വെയറിൽ ഒരു Employee യുടെ വിവരങ്ങൾ ഉൾപ്പെടുത്തിയിട്ടുള്ളതുപോലെ പുതിയ Employee യെ Registration Menu വഴി ചേർക്കമ്പോഴും രേഖപ്പെടുത്തുക..

New — Registration എന്ന ക്രമത്തിൽ ക്ളിക്ക് ചെയ്യുക.

 Personal Memoranda, Presnt Service Details, Contact Details, Details of Deputation, Additional Information എന്നീ ഓപ്ഷനകൾ ഓരോന്നായി ക്ളിക്ക് ചെയ്ത് വിവരങ്ങൾ രേഖപ്പെടുത്തി Save എന്ന ഓപ്ഷൻ ഉപയോഗിച്ച് സേവ് ചെയ്യുക.

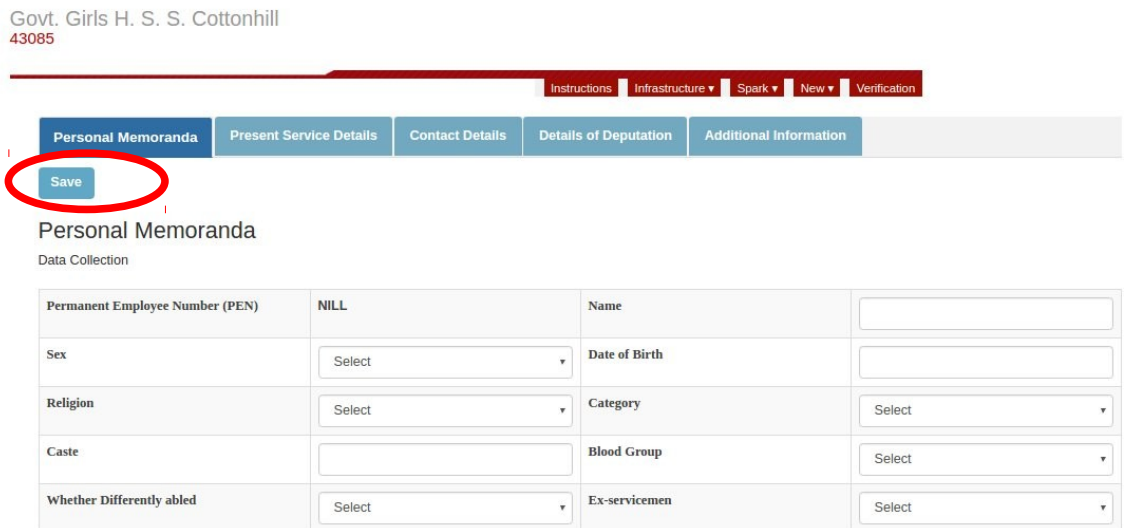

New — Employee List എന്ന രീതിയിൽ ക്ളിക്ക് ചെയ്താൽ പുതിയതായി Registration ചെയ്ത Employees ന്റെ details കാണാം..Remove ചെയ്യാനുള്ള option ഉം ഉണ്ട്..

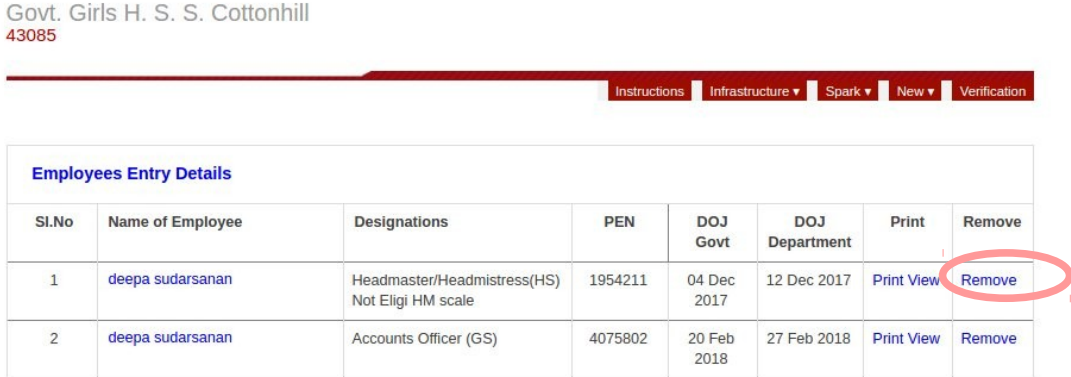

Verification എന്ന മെന വഴി ഉൾപ്പെടുത്തിയ വിവരങ്ങൾ എല്ലാം ശരിയാണെന്നു ഉറപ്പ വരുത്തി tick രേഖപ്പെടുത്തിയ ശേഷം Confirm ചെയ്യക.താഴെ കാണന്ന screen shot കാണുക.

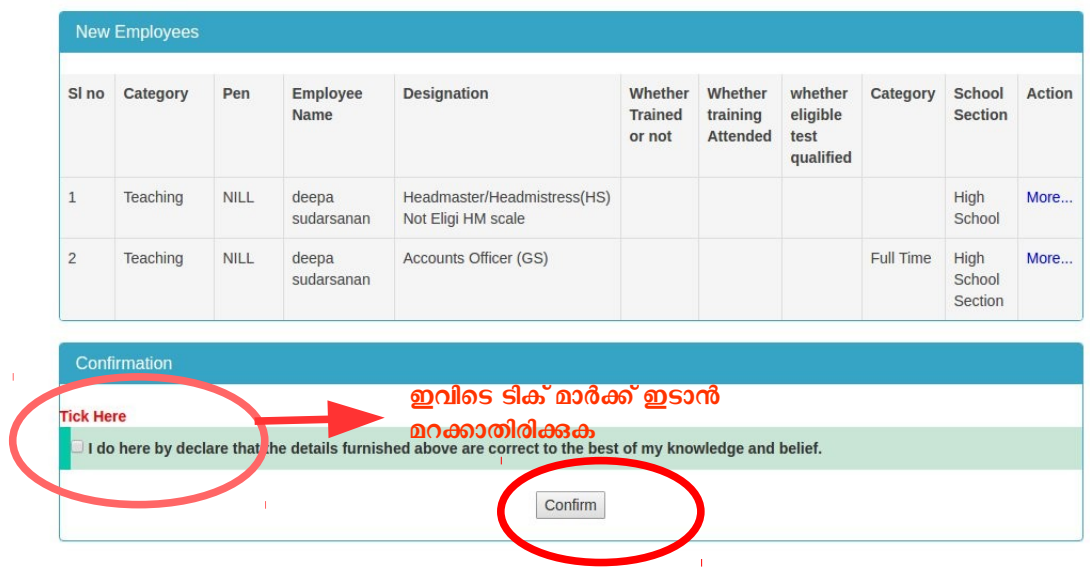

Verify ചെയ്ത് Confirm ചെയ്ത കഴിയുമ്പോൾ infrastructure — Reports എന്ന ക്രമത്തിൽ ക്ളിക്ക് ചെയ്താൽ ശരിയായ Reports ലഭിക്കന്നു.